# ENT7 *L'Espace Numérique de Travail de Seine-et-Marne*

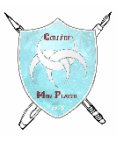

## **MA PREMIERE CONNEXION A L'ENT**

- **1.** Je me munis du document (voir modèle ci-contre) qui m'a été donné au collège, sur lequel figurent mon identifiant (sous la forme *prenom.nom*) et mon code d'activation (contenant 8 caractères et formés de lettres et de chiffres).
- **2.** Je me connecte à Internet (de préférence sur un ordinateur), j'ouvre un navigateur (Chrome, Edge, Firefox…) et je saisis l'adresse de l'ENT77 :

[ent77.seine-et-marne.fr](file:///H:/Informatique/ENT77/ent77.seine-et-marne.fr)

 $ENT7$ Le planes i rattal golinitzatifi nomih aux golining el aux lopes Ma première connexion en 5 étaner > Cette fishe s'adresse à Etienne LANTIER **Contract Contract Only** .<br>Réservé est envelgrants, est personnés, sur élives et leur familie, l'expose numérique.<br>actuais course aéquitée et lesté a premier en mein pront.  $\overline{\mathbf{X}}$ 画 前 Chieros priena riendita - Stratile la Aberga rita es - Fean to cha un arriba.<br>- Ma Prio Gas model al - - modelaria Consolidad - - - anciena a monomia l » Mode d'emploi de ma première connexion 1. Pour se connecter, rendez vous sur prof77 seine et mame de et sliquez sur « Ge  $2$  . Ensure very identifier, (i) conserver pour verse connecter oblides senset) at verse .<br>affiaet : afianna.li **Code d'activation : Interview)**  $\lambda$  . Choiciase an accompany of the passa, companied it canceless minimizes and molecules are minimized at the oblite. 4. Renseignez voire actesse mail personnelle pour obtenir un mail de réinifialisation en cas d'aubi de voire moi de passe. 5. Vous n'avez plus qu'à lire et cosepter les Cenekkins Générales d'Lititsellen.

**3.** Je clique sur **seconnecter** :

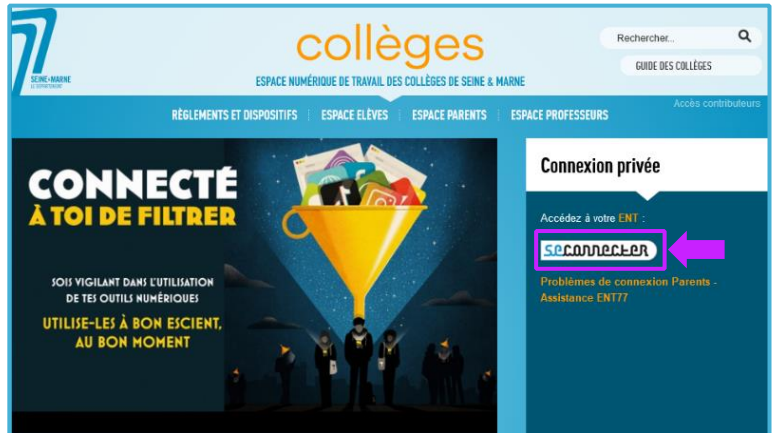

**4.** Je saisis mon identifiant et mon code d'activation :

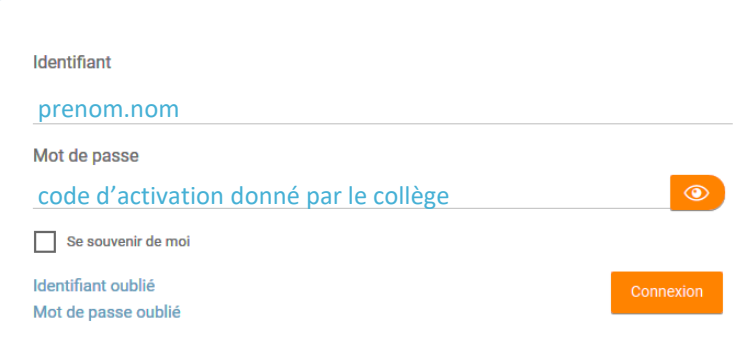

**5.** Je dois choisir un nouveau mot de passe. C'est celui que je devrais ensuite toujours utiliser. Il faut qu'il soit compliqué pour les autres mais facile à retenir pour moi.

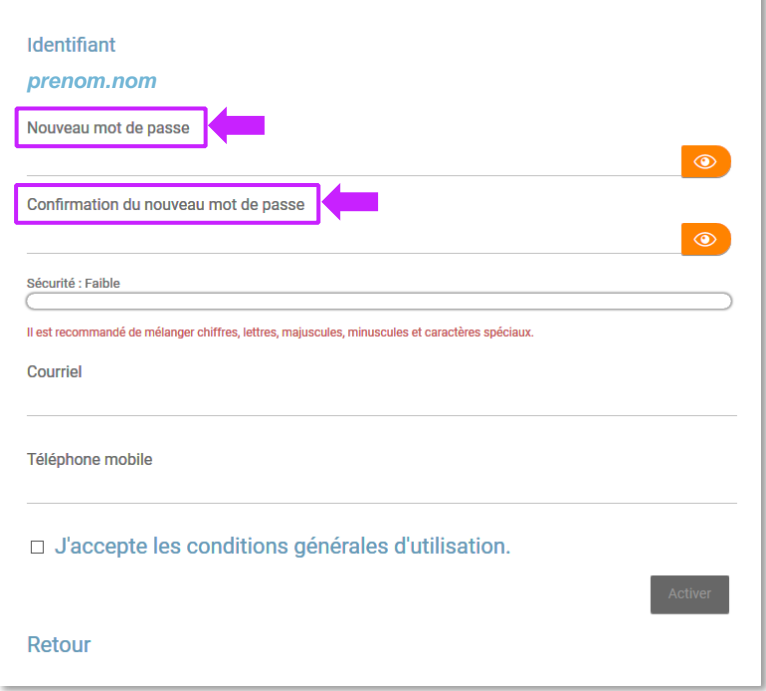

#### *Comment créer son mot de passe ?*

Règles de base : Un mot de passe doit contenir au minimum 8 caractères, à savoir : au moins une lettre minuscule et une lettre majuscule, un caractère spécial et un chiffre. Les mots utilisés ne doivent exister dans aucun dictionnaire ni dans aucune langue. Un mot de passe doit rester connu de vous seul et (dans l'idéal) ne jamais être écrit nulle part : on doit donc prendre le temps de le construire et de l'apprendre.

Exemple 1 : Choisir une phrase facile à mémoriser et élaborer son mot de passe en prenant la première lettre de chaque mot et en incluant la ponctuation et les chiffres : Ma sœur Tania fête son anniversaire le 30 mars. On obtient alors une chaîne de caractères apparemment arbitraire mais facile à mémoriser. *Le mot de passe devient :* MsTfsal30m. (avec le point "." à la fin).

Exemple 2 : Imaginer une phrase simple : Julie aime la tarte aux pommes.

Prendre les premières lettres : Jaltap

Ajouter un nombre au début (votre âge, votre année, date ou mois de naissance) et un caractère spécial à la fin (ou le contraire).

*Le mot de passe devient* : 18Jaltap\$

Exemple 3 : J'aime bien écouter Kenji Jirac

Prendre les première lettres : J'abeKJ

Ajouter un caractère spécial et le nombre de votre choix.

*Le mot de passe devient :* \$J'aeKJ18

**6.** Au cas où je perdrais mon mot de passe, je dois indiquer une adresse de courriel (adresse mail). Si je n'en ai pas, je demande à mes parents d'utiliser leur adresse mail.

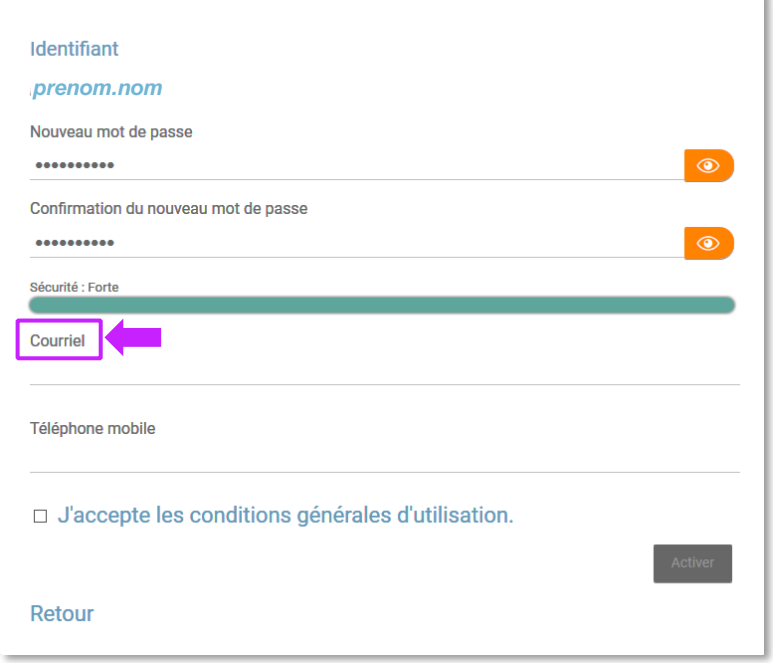

Je note cette adresse mail pour ne pas l'oublier : .....................................................................

Bravo, tu peux réaliser ta première connexion à l'ENT.

Montre ce document à tes parents et garde-le précieusement chez toi.

### **INFORMATIONS IMPORTANTES POUR LES PARENTS**

Il est important que vous utilisiez votre compte sur l'ENT77 et non celui de votre enfant. Les informations de connexion (identifiant et code d'activation) vous permettant d'activer votre compte sur l'ENT77 sont envoyés par courriel à l'adresse mail que vous avez fournie lors de l'inscription de votre enfant au Collège Mon Plaisir.

Si vous n'avez pas reçu vos informations de connexion, pensez à regarder dans le dossier spam / indésirables de votre boite mail.

Si vous n'avez pas communiqué d'adresse mail au collège ou si votre adresse mail a changé, envoyez un mail à M. LAFORESTERIE ou à M. GAILLARD à l'adresse suivante :

#### [web.0771667u@ac-creteil.fr](mailto:web.0771667u@ac-creteil.fr)

avec votre nom, prénom et adresse mail ainsi que le nom, prénom et classe de votre enfant inscrit au collège.

## **COMMENT UTILISER LA MESSAGERIE DE l'ENT ?**

**A.** Lancer l'application "Messagerie" en cliquant sur son icône en haut à droite de l'écran.

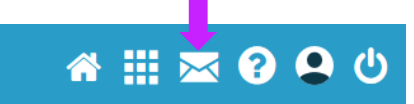

**(5)**

**B.** L'application s'ouvre : cliquer sur « Nouveau message ».

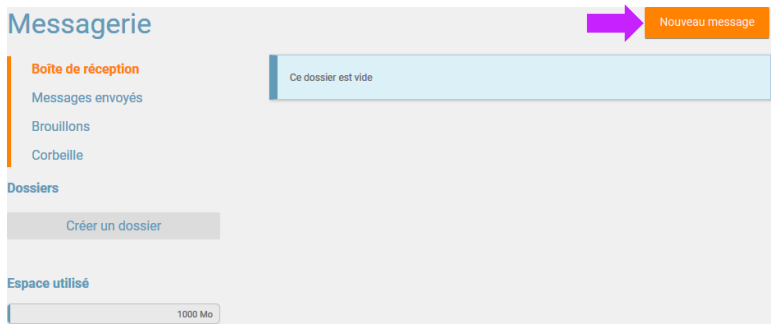

**C.** Taper les premières lettres du destinataire afin de le sélectionner (1), indiquer l'objet du message (2), taper le texte (3) et y ajouter, si nécessaire, en pièce jointe (4) le fichier que vous souhaitez envoyer. Enfin, cliquer sur "Envoyer" (5).

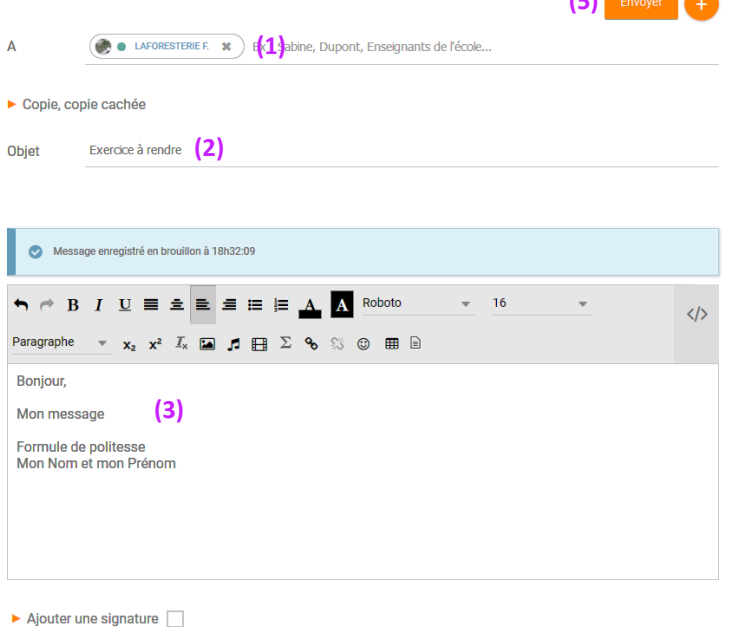

**(4)**

Ajouter une pièce jointe